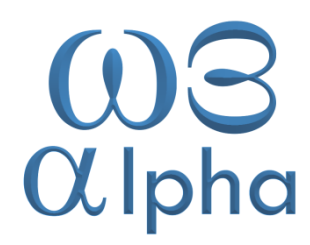

## Configuração de e-mails no Gmail

Lucia Costa

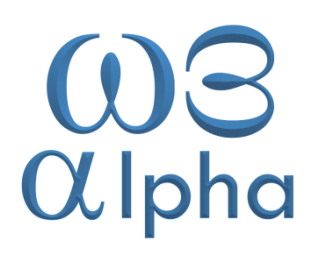

**Em geral as pessoas têm mais de um e-mail com o objetivo de poder separar os assuntos que serão destinados a cada página. Entretanto com a redução do tempo que as atividades cotidianas nos exigem é importante poder contar com mais dinamismo para receber e responder e-mails. Nesse quesito o Gmail é o serviço eletrônico apontado como a melhor opção uma vez que tem mais funcionalidades para oferecer aos seus usuários.**

**Basicamente o Gmail é um serviço de correio eletrônico que além de ser bem fácil de ser usado também é eficaz.**

**A seguir vamos mostrar como configurar suas contas de e-mail pelo gerenciador de e-mails do Gmail**

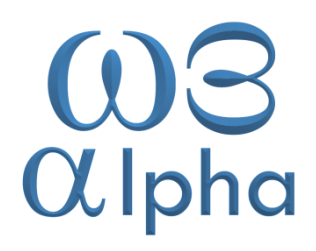

**Na tela do Gmail, à direita e acima, clicar na imagem da roda dentada e depois em configurações, como a imagem abaixo**

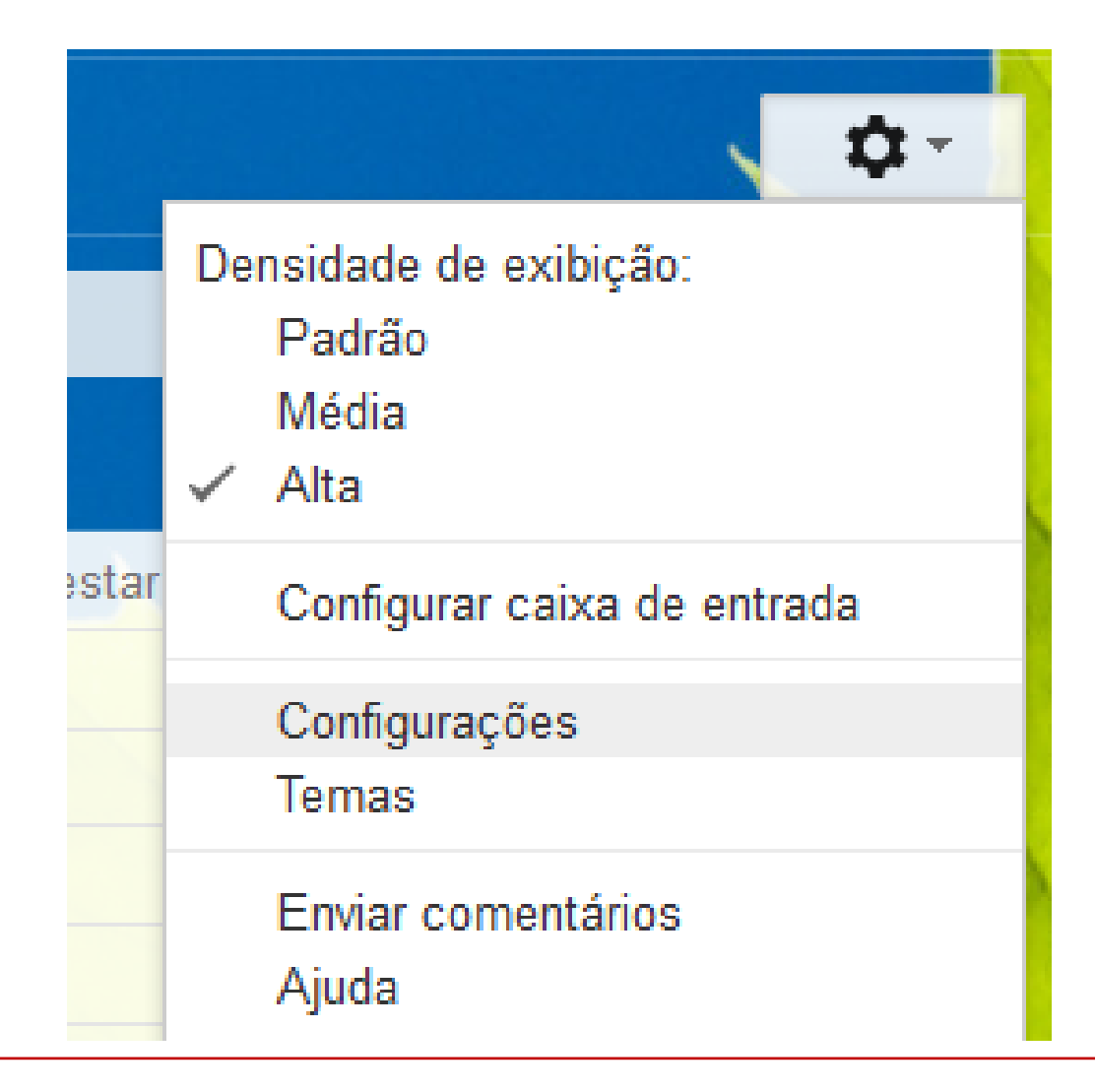

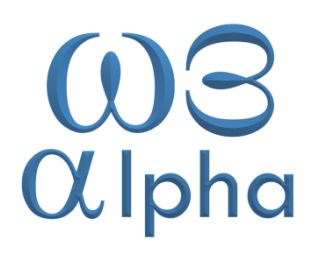

## **Quando a página de configuração abrir, clique na aba "Contas e importação".**

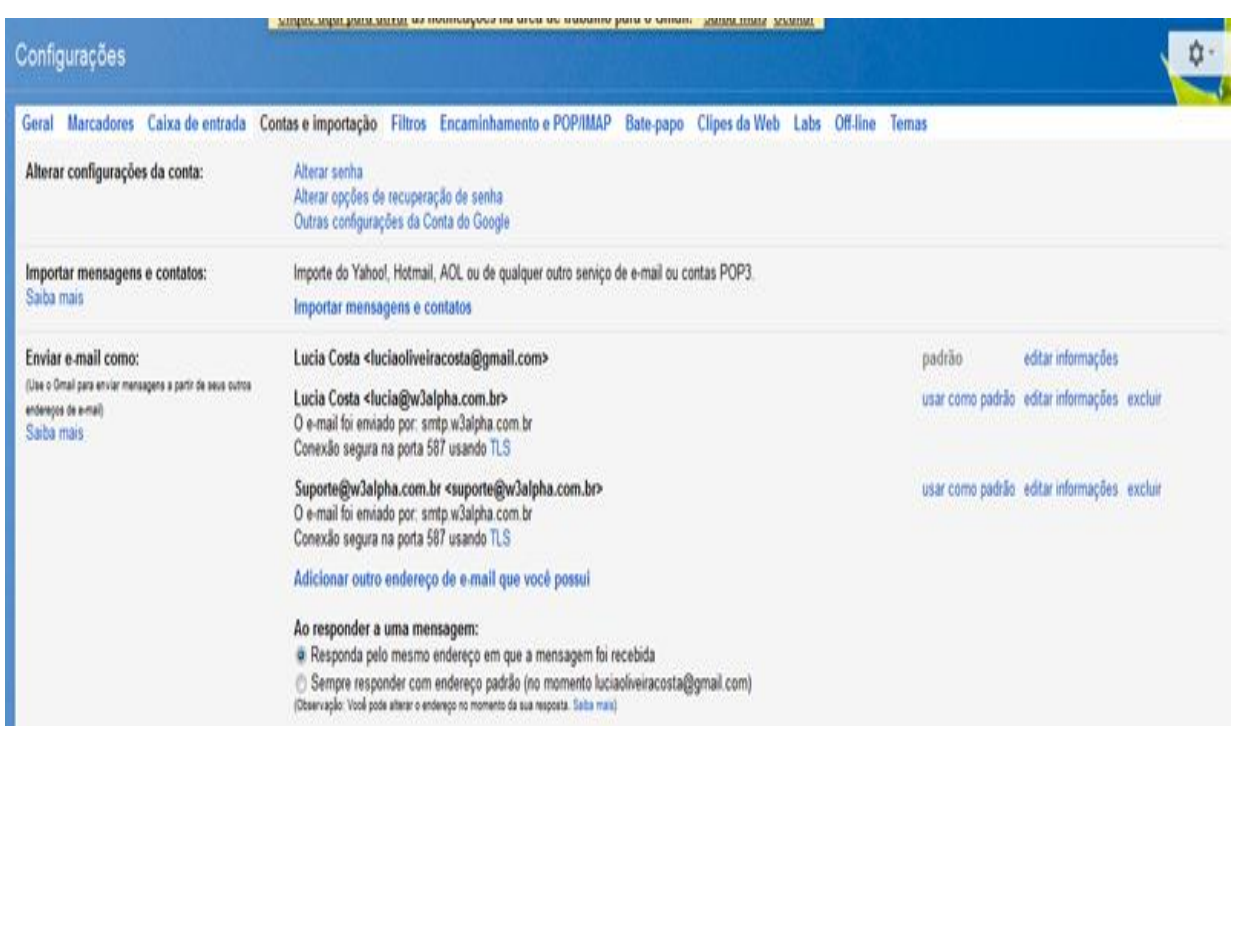

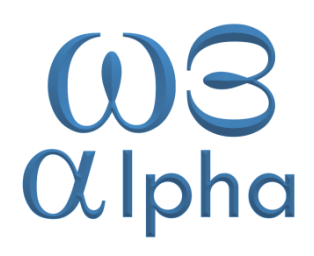

## **Clique na opção "Adicionar outro endereço de email que você possui" e a seguinte tela aparecerá:**

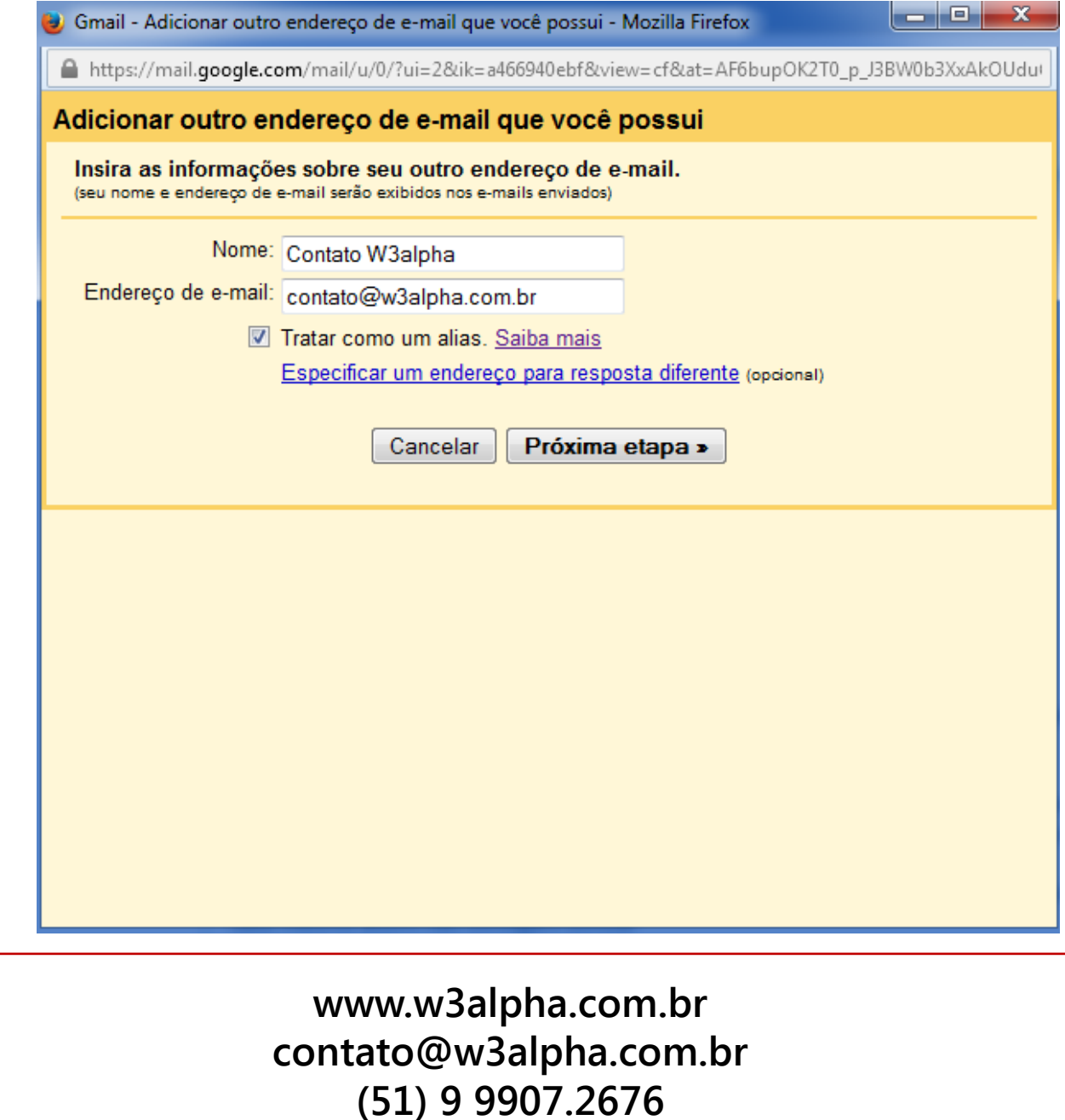

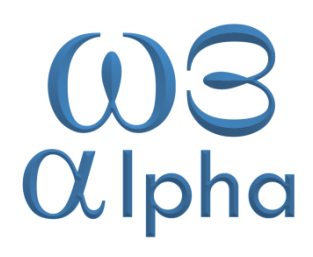

## **Preencha com o nome e o e-mail que você quer configurar e clique em Próxima etapa.**

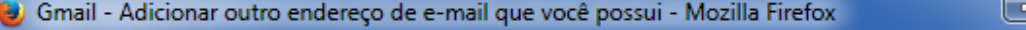

A https://mail.google.com/mail/u/0/?ui=2&ik=a466940ebf&view=cf&at=AF6bupOK2T0\_p\_J3BW0b3XxAkOUdu

يتكاريد

Adicionar outro endereço de e-mail que você possui

Enviar e-mails por seu servidor SMTP?

Quando você envia e-mails como contato@w3alpha.com.br, o e-mail pode ser enviado por meio do Gmail ou por meio dos servidores SMTP do w3alpha.com.br.

· Enviar pelo Gmail (mais fácil de configurar)

Enviar por servidores SMTP de w3alpha.com.br Saiba mais

Servidor SMTP: smtp.w3alpha.com.br Nome de usuário: contato@w3alpha.com.br

Cancelar

Senha: .......

© Conexão segura usando TLS (recomendado) Conexão segura usando SSL

> « Voltar Próxima etapa »

Porta: 587 -

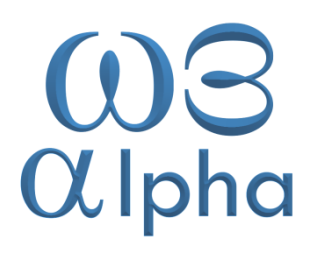

**Na próxima tela, coloque o servidor, que deverá ser como "smtp.seudominio.com.br" e em nome de usuário coloque o e-mail. Coloque a senha do email** e clique na provincia etapa etapa eta provincia eta provincia eta provincia eta provincia eta provincia e

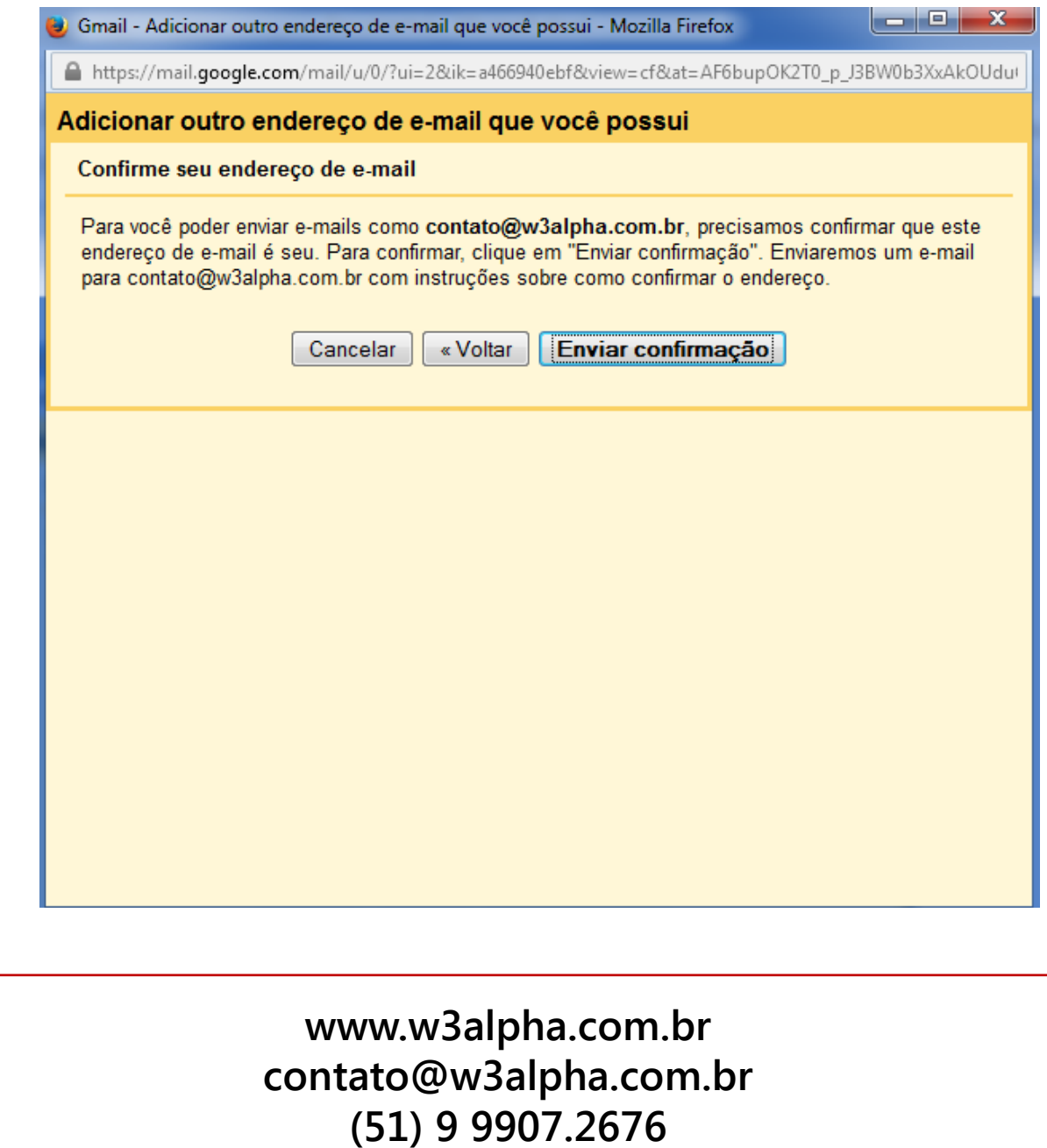

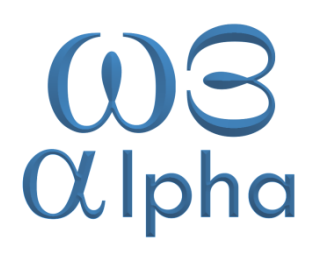

**Clique em enviar confirmação.** 

**O Gmail enviará uma mensagem para seu e-mail com as instruções.** 

**Abra o seu e-mail e verifique esta mensagem. Um código de validação será enviado neste e-mail pelo Gmail.** 

**Copie e cole na tela onde pedirá este código. Neste mesmo e-mail será enviado um link para ativação do serviço. Clique no link ou selecione, copie e cole no navegador.**

**A seguinte mensagem aparecerá:**

**Pronto!! Você já poderá utilizar seus e-mails pelo Gmail.**

O usuário do Gmail agora pode enviar e-mails como contato@w3alpha.com.br.

Clique aqui para retornar à sua conta do Gmail: http://mail.google.com.